#### **Cobham Explorer 510 BGAN Terminal**

Set-Up and App use

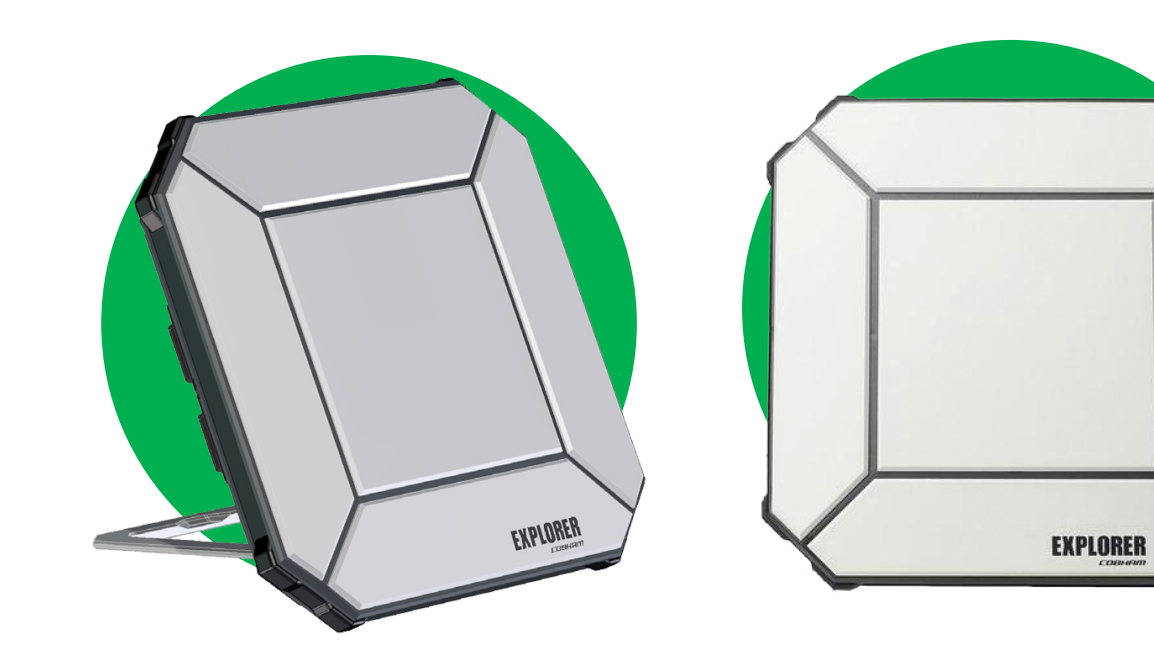

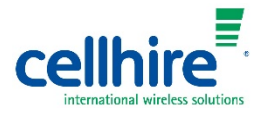

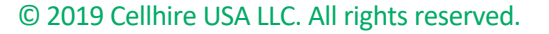

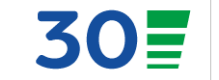

# Explorer 510 Set-up and App use

- Download the **Cobham Explorer** app on your smartphone/tablet from the Apple App store/ Google Play for Android. We recommend you do this before you leave while your smartphone/tablet are still within cellular coverage. *Note: In the event you did not download the Explorer app you will still be able to connect by using the web interface, see page 6 of the Getting Started manual included in your rental pack.*
- Power on the Explorer 510 device. See included Quick Start guideline for instructions on powering on the device and locking in the satellite signal.
- Go to *Settings* on your smartphone/tablet and open *Wi-Fi*. To connect your smart device to the Explorer 510, click the *EXPLORER510* network, and when prompted, enter the password. The password is the S/N number found on the back of the Explorer 510 unit.

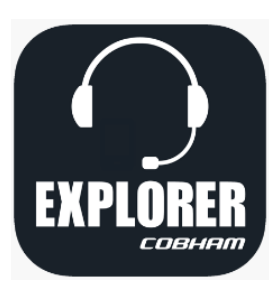

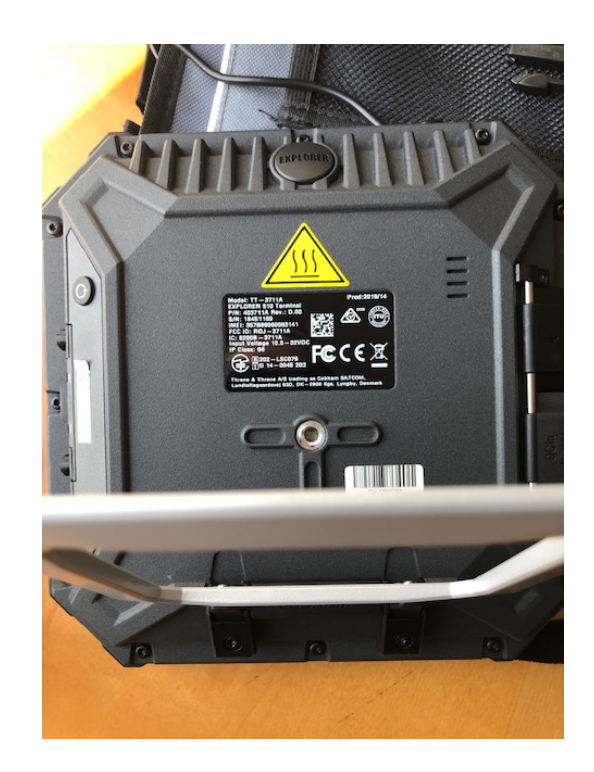

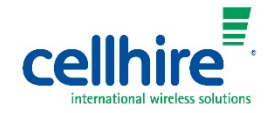

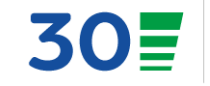

- Once connected to the Explorer 510, open the **Cobham Explorer** app on your smartphone/tablet. There are four options within the app:
	- **Satellite Phone**  this opens a dialer and is used for calling. *Reminder: texting is not an available option with the Explorer 510.*
	- **Terminal Access**  this allows users to select their connection method: per Mb (Standard) or per minute (Streaming).
	- **Pointing** this allows you to establish optimum connection to the satellite.
	- **Dashboard** this provides the user connection information.

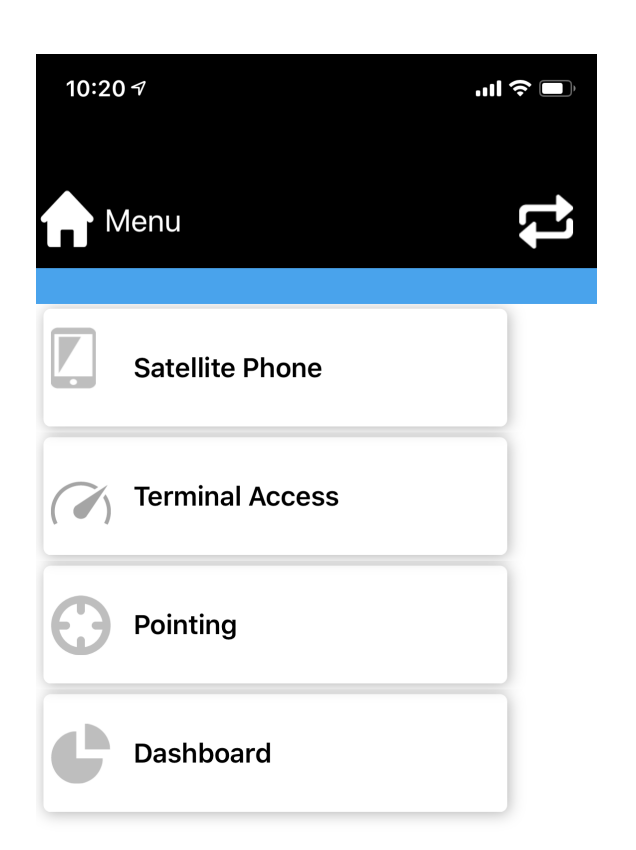

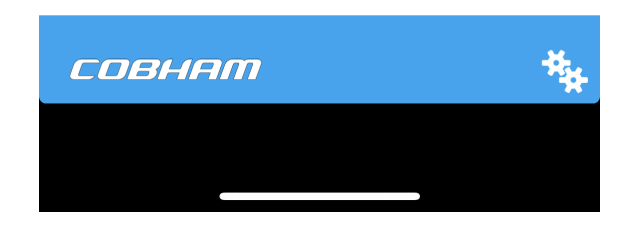

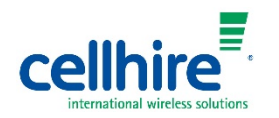

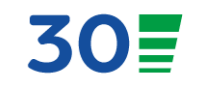

#### • **Satellite Phone**

Clicking on Satellite Phone inside the app will open your dialer. Place all calls through the dialer. Please note that calls placed through the **Cobham Explorer**  app will preview your caller ID as the Inmarsat satellite number on recipient's devices, not your connected smartphone phone number.

• To return to the app main menu, click the back arrow to the left of the word

**Cobham** at the bottom left of the screen.

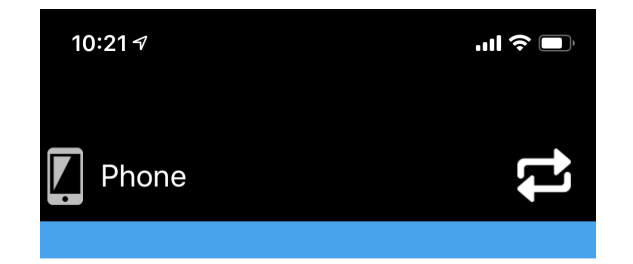

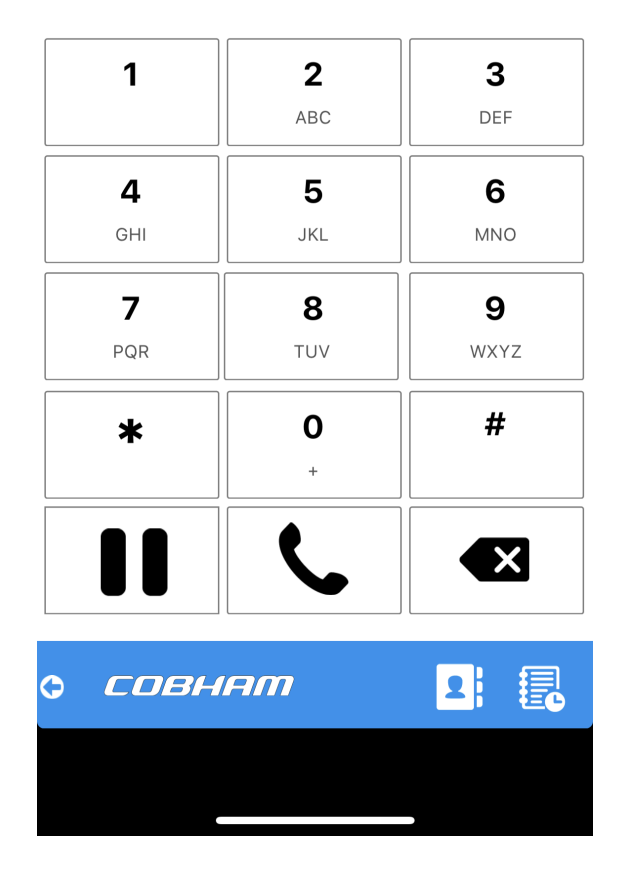

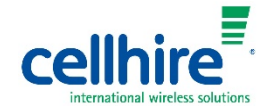

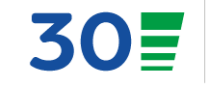

#### • **Terminal Access**

This allows you to select the connection method you would like to use:

- *Standard Data*  recommended, this bills per Mb. Press this option and the screen will show your device is connecting.
- *Streaming Data*  not recommended, this bills per minute.

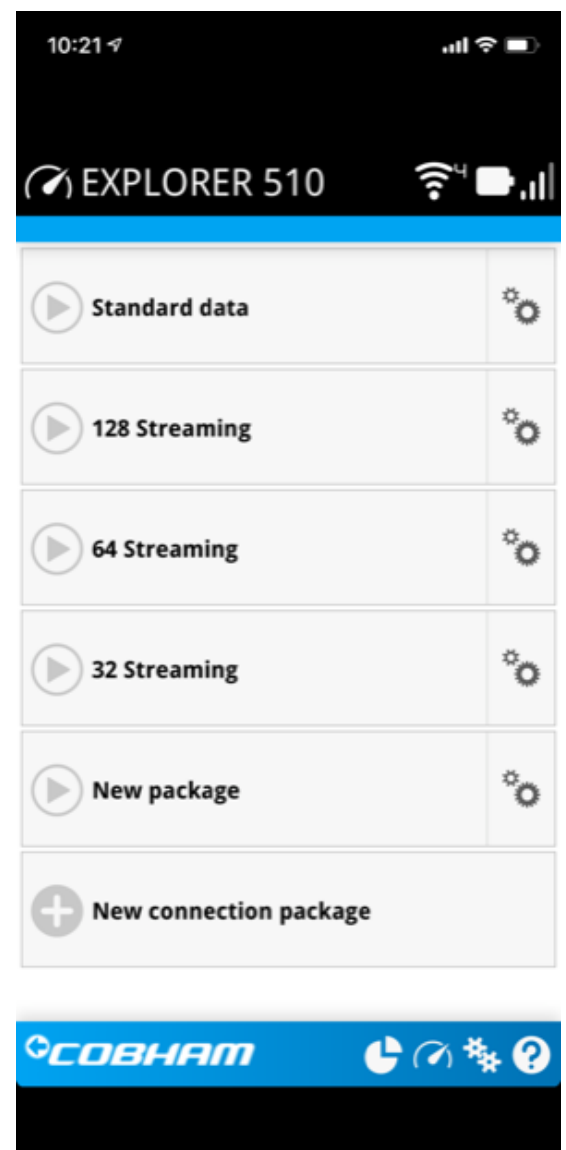

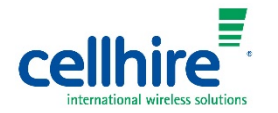

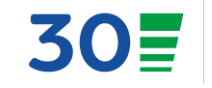

• *Standard Data*

Once connected, the screen will show connection information:

- Data type, session length, data used in session.
- Number of users currently connected to the device.
- Battery strength of the Explorer 510 (not your smartphone/tablet).
- Explorer 510 signal strength.

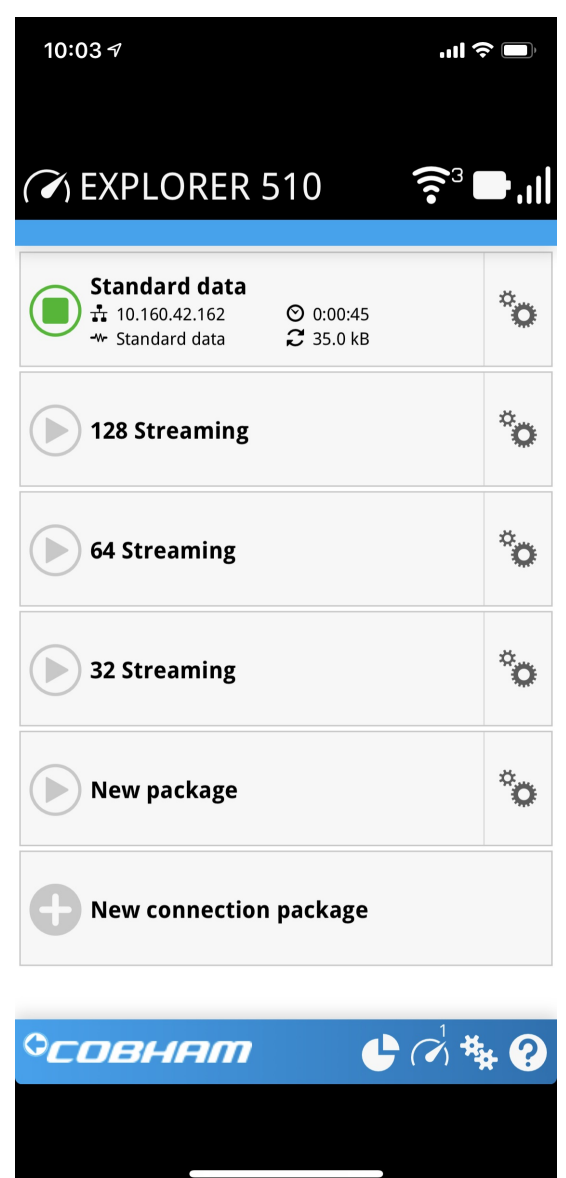

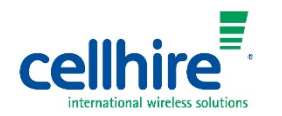

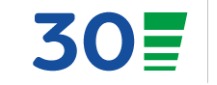

• *Standard Data* 

When the data session is completed, you must disconnect the session in order to stop data flow. This will also stop the data billing.

• To disconnect the session simply tap the *Standard Data* line and the screen will revert to the original selection page.

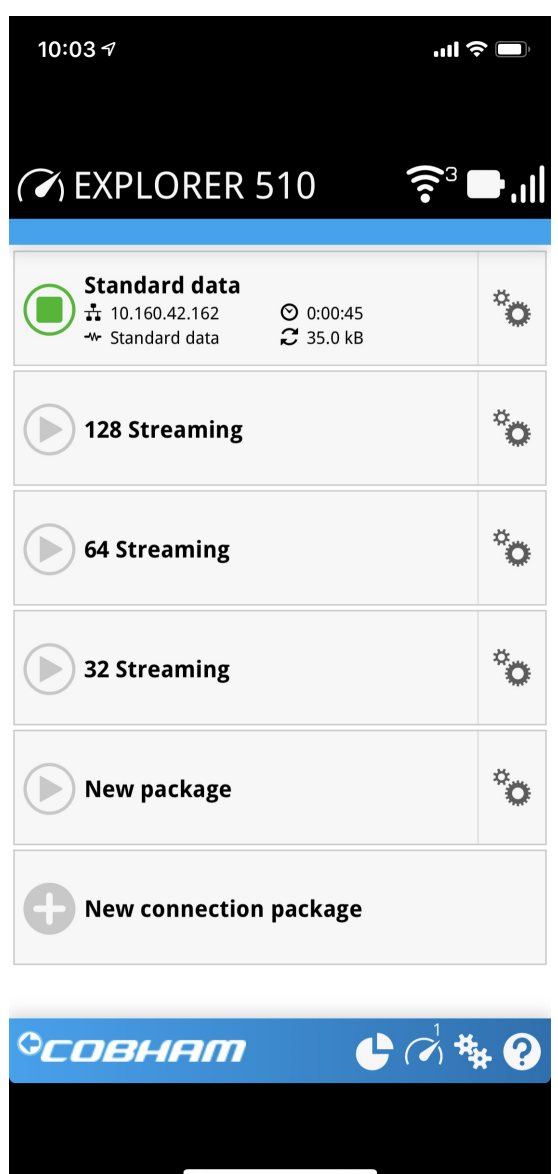

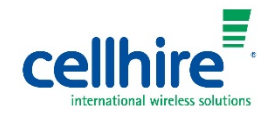

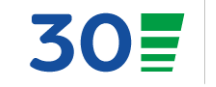

This allows you to achieve the strongest connection to the satellite possible.

- Press the *Start* button to initiate the connection process.
- The screen will display connection data and the device will begin emitting a beeping sound. The more rapid the beeps, the better the connection, a long steady beep indicates the best connection position. Once your screen displays a signal strength number, click *Accept* to lock in the signal.
- Do not move the Explorer 510 as it is now in the correct position with relation to the satellite.

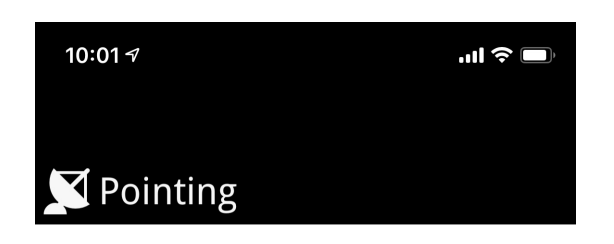

#### **Pointing mode**

Point the antenna towards the satellite and adjust until a good signal is reached. Accept the signal strength or click Cancel to cancel pointing.

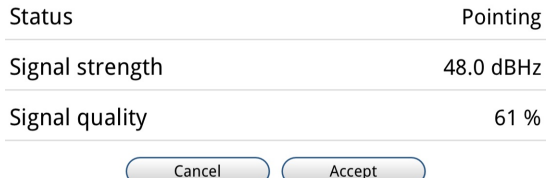

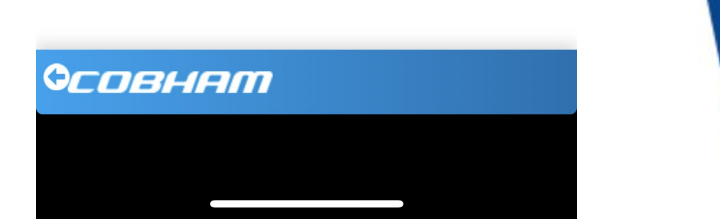

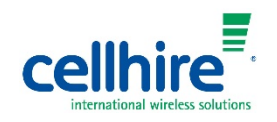

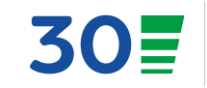

#### • *Dashboard*

This sections provides you with connection information. This is informational only.

#### **7** Dashboard

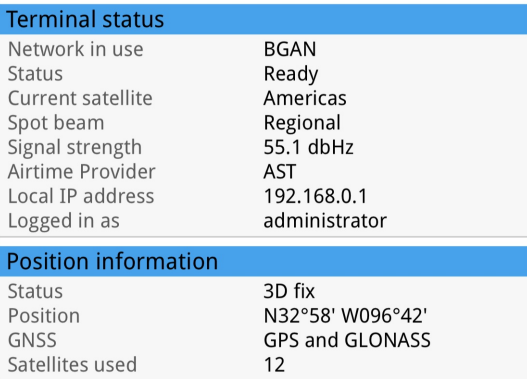

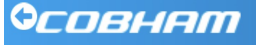

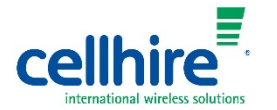

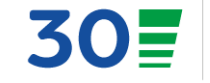

 $m \approx 1$ 

© 2019 Cellhire USA LLC. All rights reserved.

of Innovation

• **Tracking Data Usage**

You should always check your data usage on your personal smartphone/tablet.

- Alternatively, the Explorer 510 does provide you with access to a *Usage Log* which will list voice and data consumption.
- You can access the logs from the *Terminal Access* screen by pressing the *Settings* icon at the bottom (the gears).

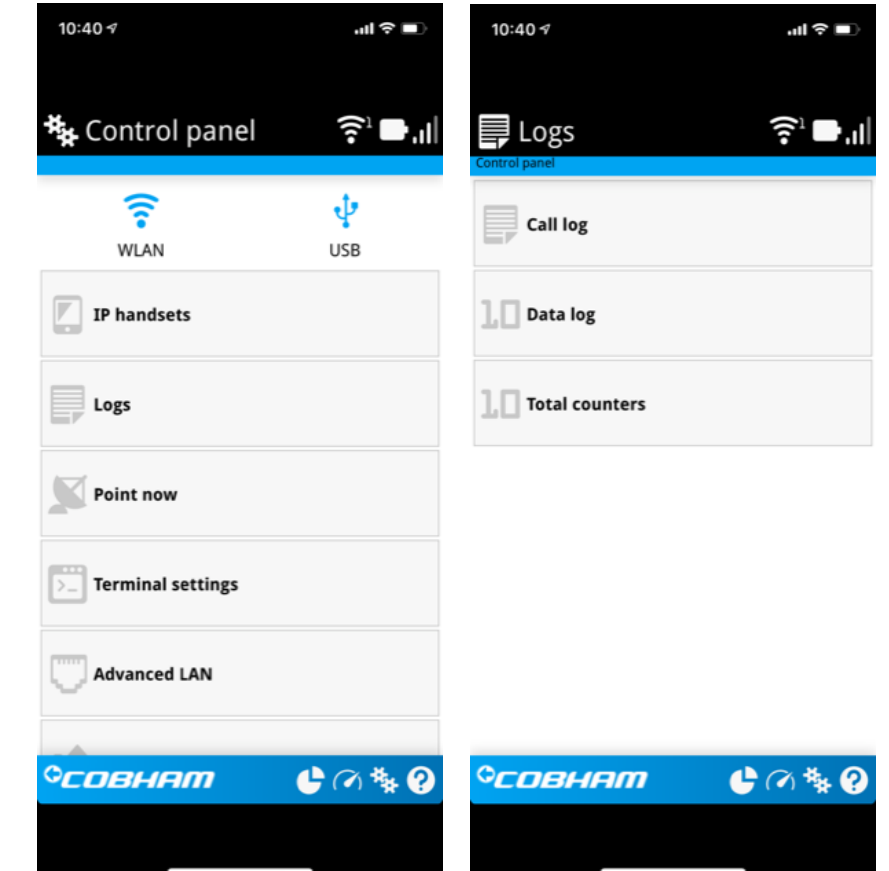

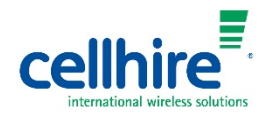

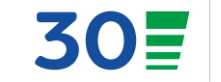

- **Connecting to the Internet** An Internet connection is made outside of the Explorer app.
- To connect to the Internet, open a browser on your smartphone/tablet and type in a URL or search term as you usually would.

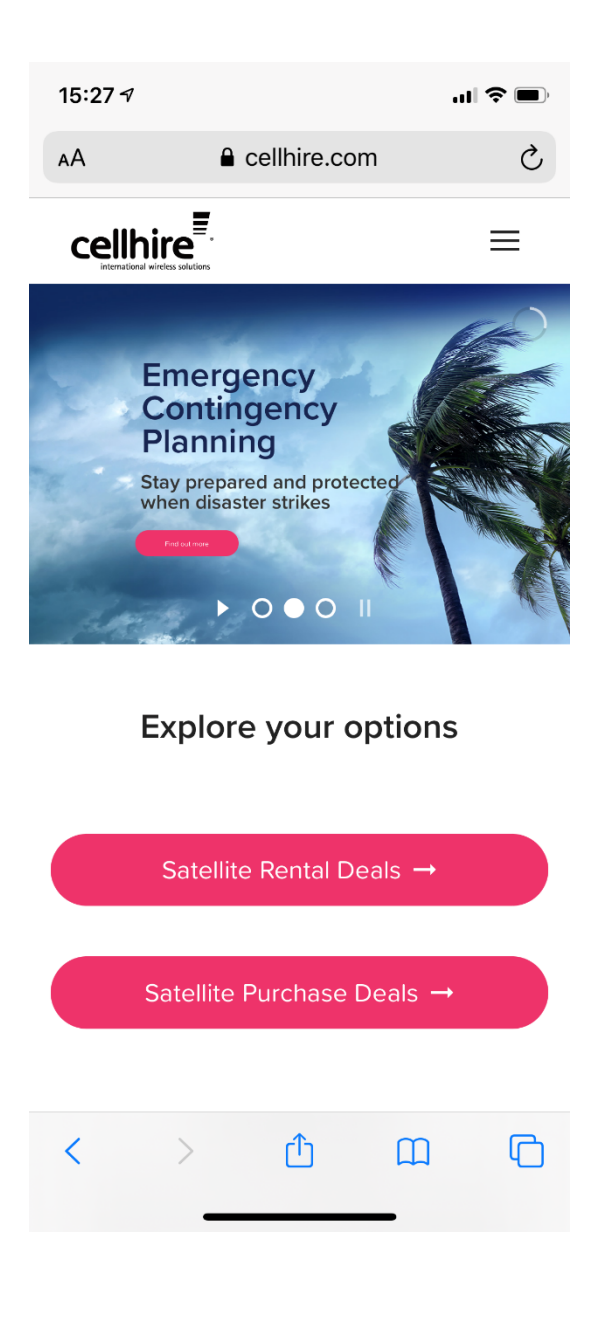

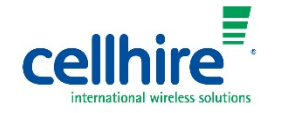

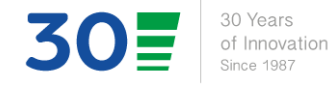

#### • **Know Your Data Usage**

In order to control costs and avoid unintended data use we recommend the following steps be taken:

- Disconnect your data sessions after each use, connections left open will result in unintended data use and higher bill charges.
- Apps installed to your device will use data when the device is connected to the Internet. It is recommended to turn off data usage on all recreational apps through *Settings*. Opening these apps after switching off will automatically use data again, so actually removing the apps from your device will insure they do not start up again – you can always add them back when you're back in cellular coverage.
- It is recommended you compose long emails, or multiple emails prior to connecting to the Internet. These will remain in your *Outbox* until connection is established. Note: sending attachments in email will consume significantly more data and will result in high data charges.
- You are expected to control your own data consumption. Paying attention and managing apps and settings on the device when it is connected will keep you up to date on your consumption. This will avoid any unexpected surprises on your invoices.

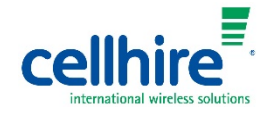

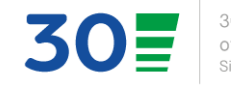